# **Creating & Assigning Members of Faculty**

Banner 8 User Guide

January 2011

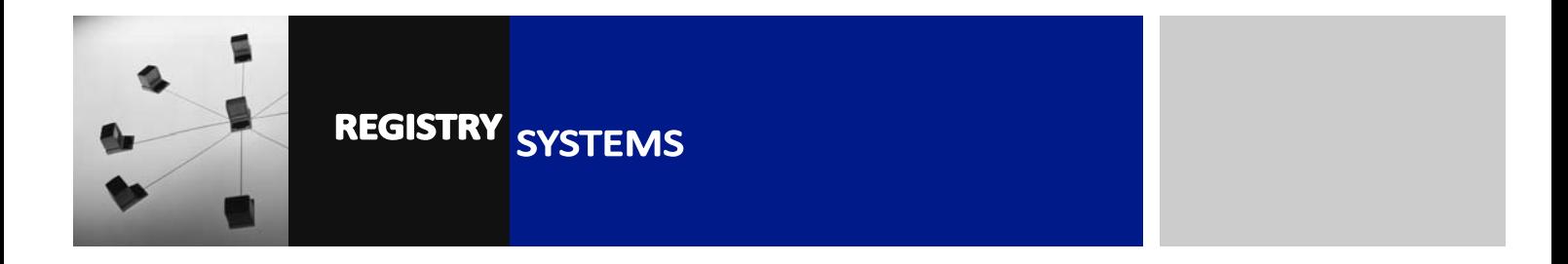

# **Creating & Assigning Members of Faculty**

## **Contents**

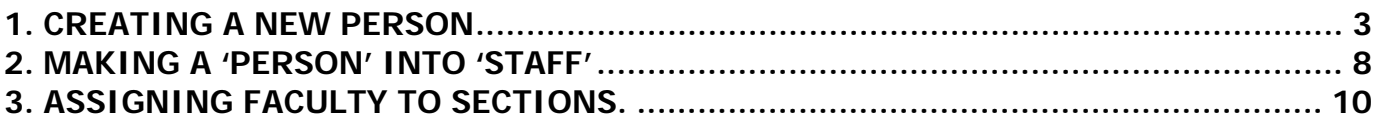

Refer to this tutorial to learn how to create an academic staff, or departmental administration staff, member record in Banner. This is necessary to enable mark-entry via the Self-Service Gradebook system; it is also required to gain access to the Student Information tab on Campus Connect.

### **Banner forms:**

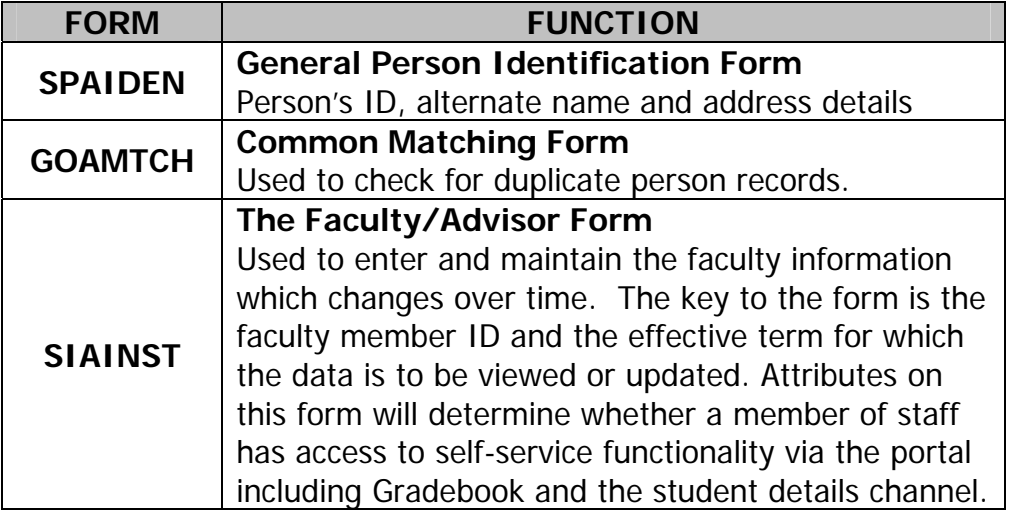

### **Pre-requisites to this tutorial:**

Name (and Banner ID, if applicable) and department of new staff member.

# **1. CREATING A NEW PERSON**

If a member of staff has previously been a student at Royal Holloway they will already have a General Person Record and a duplicate MUST NOT be created. You must always complete the duplicate checking procedure when setting up a member of faculty.

1.1. Go to **SPAIDEN** (Figure 1) and click the Generate ID icon (Figure 1, Box 1).

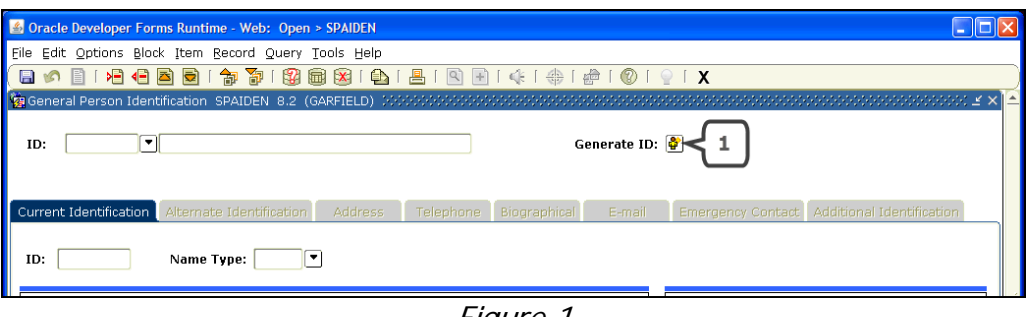

Figure 1

1.2. The form **GOAMTCH** (Figure 2) is displayed.

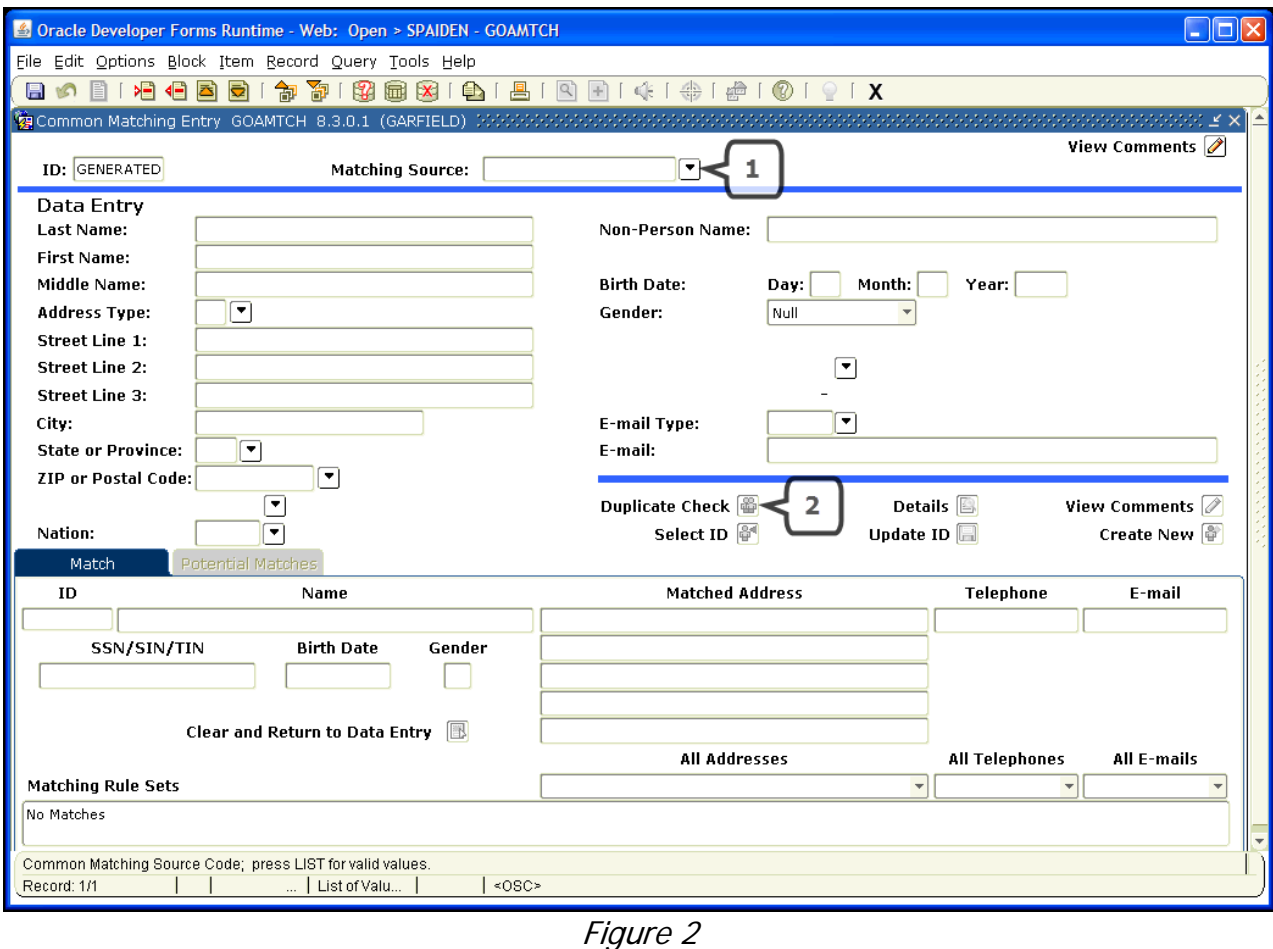

1.3. Select the appropriate Matching Source, in this case select FACULTY (Figure 2, Box

- 1).
- 1.4. *Block down* and enter the last name and first name of the member of staff.

#### **Notes**:

- Do not enter any wildcard characters in the fields as **GOAMTCH** automatically does a wildcard search e.g. if you enter 'Jo' it will find 'Jonathan', 'John', 'Josephine', etc.
- You must enter at least the  $1<sup>st</sup>$  letter of the first name, or Banner will not find any results for the surname.
- Matching checks for transposed first and last names, e.g. if you enter John Lee, and Banner contains a 'Lee John', then Lee John will be in the Potential Matches list.
- 1.5. Click the *Duplicate Check* icon (Figure 2, Box 2) to run the check (or press F10).
- 1.6. If a window with the message "No matches found, create as new?" appears (Figure 3) the rules cannot find any match, either exact or potential. Click Yes and go to step 1.10.

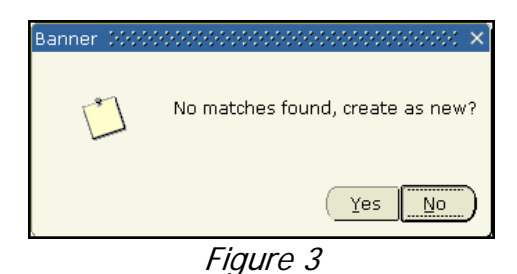

 1.7. If the Common Matching rules find an 'Exact Match', information is displayed in the **Match** tab (Figure 4, Box 1).

#### **Notes**:

- This **does not guarantee** that the Banner ID is actually the same person: just that the rules being used have found a match.
- The information in the Match tab **must be checked** see 1.9.

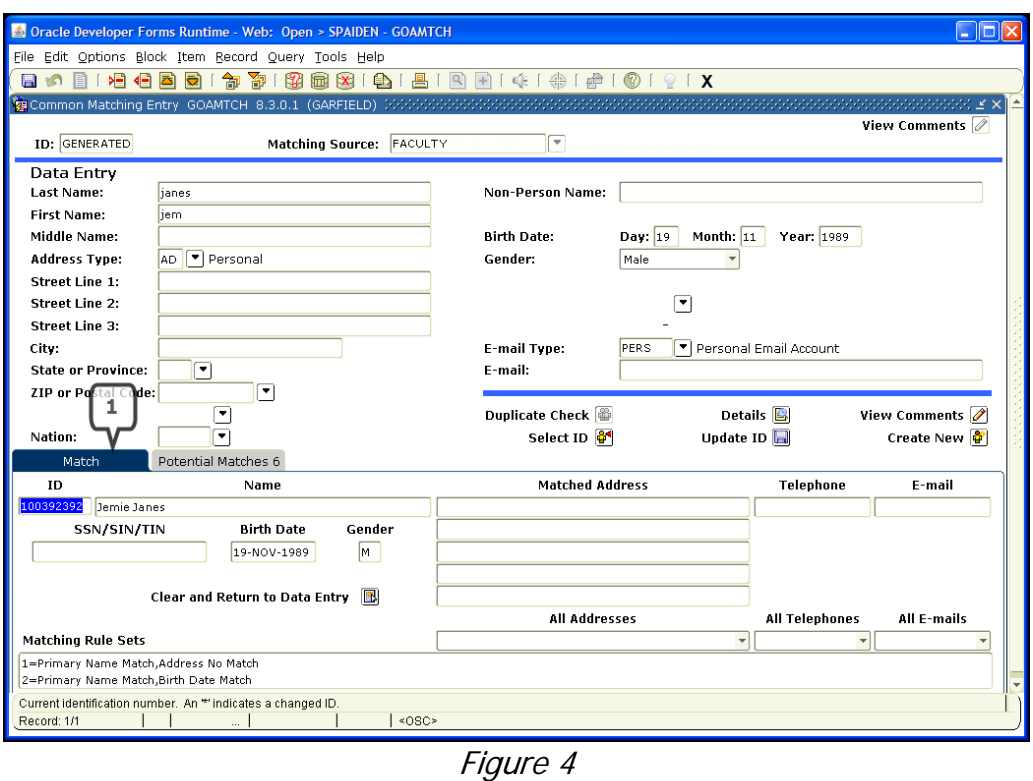

 1.8. If Common Matching finds one or more Potential matches (or more than 1 Exact match), their Banner IDs and data are displayed in the **Potential Matches** tab (Figure 5, Box 1).

Potential Matches are **NOT** displayed in 'best fit' order, so scroll down to check all the suggestions. An exact match might be the last ID listed.

![](_page_4_Picture_40.jpeg)

Figure 5

### **Note**:

- An asterisk next to a name or address (in Potential Matches) means it is a previous or overwritten name or address, so click 'Details' then 'General Person Identification' to check the Alternate Name and Address details in SPAIDEN.
- 1.9. You will need to decide if any of the suggested exact or potential matches are indeed the person you are trying to create as a member of Faculty.

If you want to investigate further you can highlight (single-click) an ID in the Match or Potential Match tab, then do one or more of the following:

- Click the drop-down arrow next to 'All Addresses' (Figure 5, Box 2) to view all addresses for that person. The same function is available for 'All Telephones' (This is the only way to view a person's telephone on this form) or 'All Emails' to display relevant data for that person.
- Click the Details icon (Figure 5, Box 3). This displays a list of useful forms e.g. Faculty / Advisor Information. Click on the description to access that form to get more information about the suggested duplicate. Close the form to return to GOAMTCH.
- Select "System Identification" to see if the suggested duplicate is a recruit and/or applicant and/or student and/or faculty member on form GUASYST.

If you decide the person you are trying to create does not match any ID in Match or Potential Matches tab, select the 'Create New' icon (Figure 5, Box 4). This will create a new Banner ID and General Person Record.

If you decide the input data does match one of the IDs in Match or Potential Matches, highlight that ID (single-click) then select the *Select ID* icon (Figure 5, Box 5) which will take you back into **SPAIDEN**.

 1.10. Following clicking 'Yes' to Create New a message window is displayed describing the results (based on data entered in GOAMTCH). Select 'OK' to return to **SPAIDEN** (Figure 6).

![](_page_5_Picture_10.jpeg)

Figure 6

1.11. Once you have matched an ID or created a new ID for the member of Faculty you

next need to enter their CC Username as an Alternate ID. Click on the Alternate Identification tab (Figure 7, Box 1).

![](_page_6_Picture_61.jpeg)

- 1.12. Click the Insert Record Icon (Figure 7, Box 2) then click the Name Type drop-down arrow (Figure 7, Box 3) and pick CCID, then click the Change Type field (Figure 7, Box 4) and select ID.
- 1.13. Enter the CC username into the *ID* field in the form abcd123 e.g. uhky779 etc
- 1.14. Click Save.

# **2. MAKING A 'PERSON' INTO 'STAFF'**

### 2.1. Go to **SIAINST** (Figure 8).

![](_page_7_Picture_121.jpeg)

Figure 8

- 2.2. Enter the person's ID and current Term in the Key Block and Block down.
- 2.3. If the *From Term* field is not equal to the current Term click the *Maintenance* button to enable changes to be made (Figure 8, Box 1).
- 2.4. Set the *Status* Field (Figure 8, Box 2) to AC Active.
- 2.5. Tick the *Faculty* Indicator (Figure 8, Box 3).
- 2.6. If the member of Faculty will be a Personal Advisor, PhD Supervisor, etc tick the Advisor Indicator (Figure 8, Box 4).
- 2.7. Block Down to display the Faculty Contract, College and Department Block. Click in the first of the *College* fields (Figure 9, Box 1) and enter the relevant College Code that the member of staff belongs to. Alternatively, click the drop-down arrow to display the pick list.

#### **Note:**

 You can enter more than one department per member of staff should you need to. To do this click in the next empty row and complete as 2.7.

![](_page_8_Picture_58.jpeg)

2.8. Block Down to display the Faculty Attributes Block (Figure 10).

![](_page_8_Picture_59.jpeg)

Figure 10

- 2.9. Double-click in the first field of the Code Column (Figure 10, Box 1) to display the Faculty Attributes Pick List.
- 2.10. This is where you choose what access to marking the staff member will have.
	- If you do not wish the staff member to have any grading ability, do not select any options on this block and click Cancel.
- If the member of Faculty is going to be responsible for entering marks across the entire department, double-click on the DA – Departmental Administrator option.
- If you wish to assign the member of Faculty the ability to enter marks for individual courses (e.g. a member of academic staff) double click the  $FG -$ Faculty Grader option.

**Important:** If the Departmental Administrator Attribute is set against a faculty record, that person will be automatically assigned to every Section within their department – enabling them to enter marks for all courses.

2.11. Click Save.

## **3. ASSIGNING FACULTY TO SECTIONS.**

 You can assign Faculty members to any course section in Banner. This will enable them (with the correct attributes on **SIAINST**) to enter marks for that course in Gradebook. It is therefore possible to determine who has the ability to enter marks for each course.

- 3.1. Go to **SSASECT**; enter the Term and the CRN of the section you wish to assign the member of Faculty to.
- 3.2. Block Down three times to go to the *Instructor* Block (Figure 11).

![](_page_9_Picture_122.jpeg)

3.3. Click *Insert Record* (Figure 11, Box 1) and enter the ID of the member of Faculty you would like to assign into the *ID* field (Figure 11, Box 2) or click on the drop

down arrow to start a search (Figure 11, Box 3)

- 3.4. It is possible to enter multiple 'Instructors.' One (and only one) Instructor must have the Primary Indicator box checked (Figure 11, Box 4). By default, this will tend to be the administrator with overall responsibility for mark entry.
- 3.5. Save any changes.